## **Downloading ESPA On-demand Orders with RSS Feed + DownThemAll FireFox Plugin**

## **Prerequisites:**

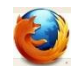

Have Firefox 7.x or greater installed

## **Download and Install 'DownThemAll' Plug-in**

- 1) Open the Firefox Web browser
- 2) Access <https://addons.mozilla.org/en-US/firefox/addon/downthemall/developers> to download the 'DownThemAll' FireFox plugin
- 3) Click on the 'Add To Firefox+' button on the Web page to start the download of the 'DownThemAll' plug-in
- 4) When the 'Software Installation' box appears, click on the 'Install' button to start the install of the 'DownThemAll' plugin
- 5) Once 'DownThemAll' plug-in has been installed, Firefox will want to restart your browser so the plug-in will take effect. Click on the 'Restart Now' button when prompted.
- 6) Click the "Tools" menu on the browser toolbar and select "DownThemAll! Tools."
- 7) Select "Preferences," then click "Network" on the top menu.
- 8) In the "Location or domain" window at the bottom of the dialog box, type <http://espa.cr.usgs.gov/> and click the "New Limit" button to the right.
- 9) The "Per-Server Limits" window will display as shown below. Set "Connections" to "Limited" and adjust the slider to "2." Click the "Create" button, then "OK" at the bottom of the dialog box.

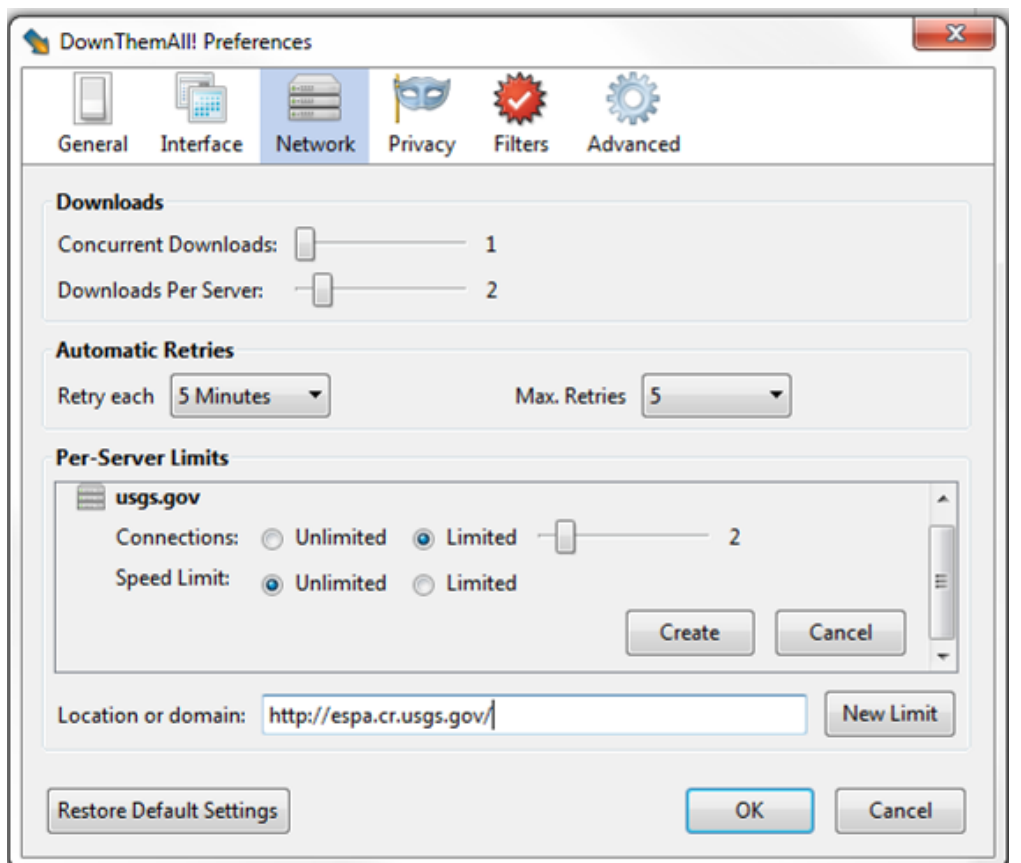

## **Downloading All On-Demand Scenes with 'DownThemAll' and RSS Feed**

- 1) Open the Firefox Web browser
- 2) Go to<http://espa.cr.usgs.gov/status>, enter the e-mail address associated with the ESPA on-demand orders
- 3) When your list of all on-demand orders comes back on the 'Show All Orders' page, click on the RSS feed icon by the label 'ESPA Orders for <your\_e-mail\_address>'
- 4) Once the list of all on-demand scenes is displayed, on Firefox, navigate to Tools > DownThemAll! Tools > DownThemAll
- 5) At the 'DownThemAll' Selection window, you can either:
	- a. Select individual scenes to download by clicking the radio button next to each individual scene you would like to download
	- b. Select all scenes by right-clicking and selecting 'Select All', then right-clicking once more and selected 'Check selected items'
- 6) After you have selected the scenes you are interested in downloading, set your 'Save Files in' directory to the location on your local computer in which you would like to save your scenes
- 7) To start the mass download of all the scenes, click on the 'Start' button